**راهنمای ثبت نام در سایت:** 

**.شوید [https://tab.piho.ir](https://tab.piho.ir/) سایت وارد**•

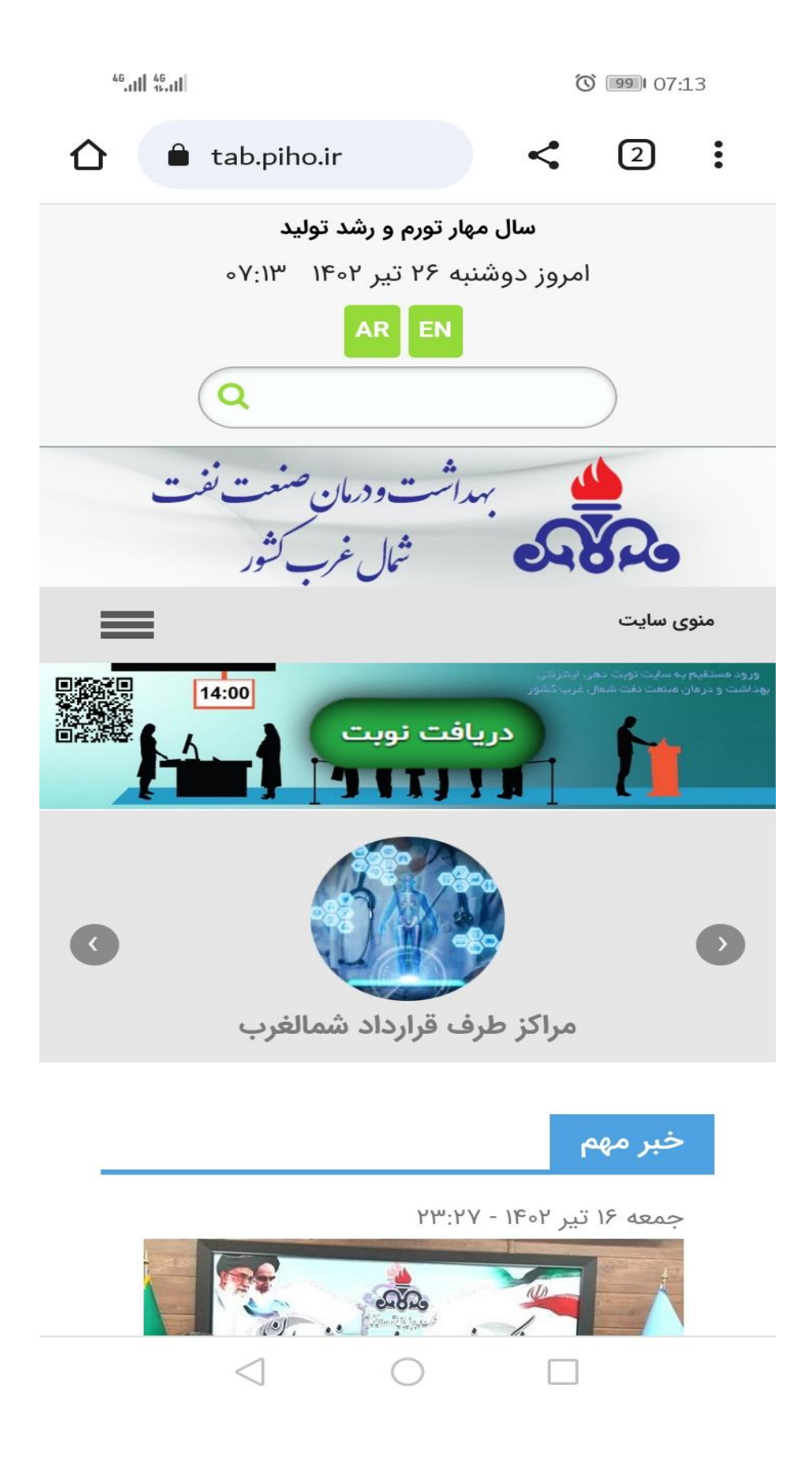

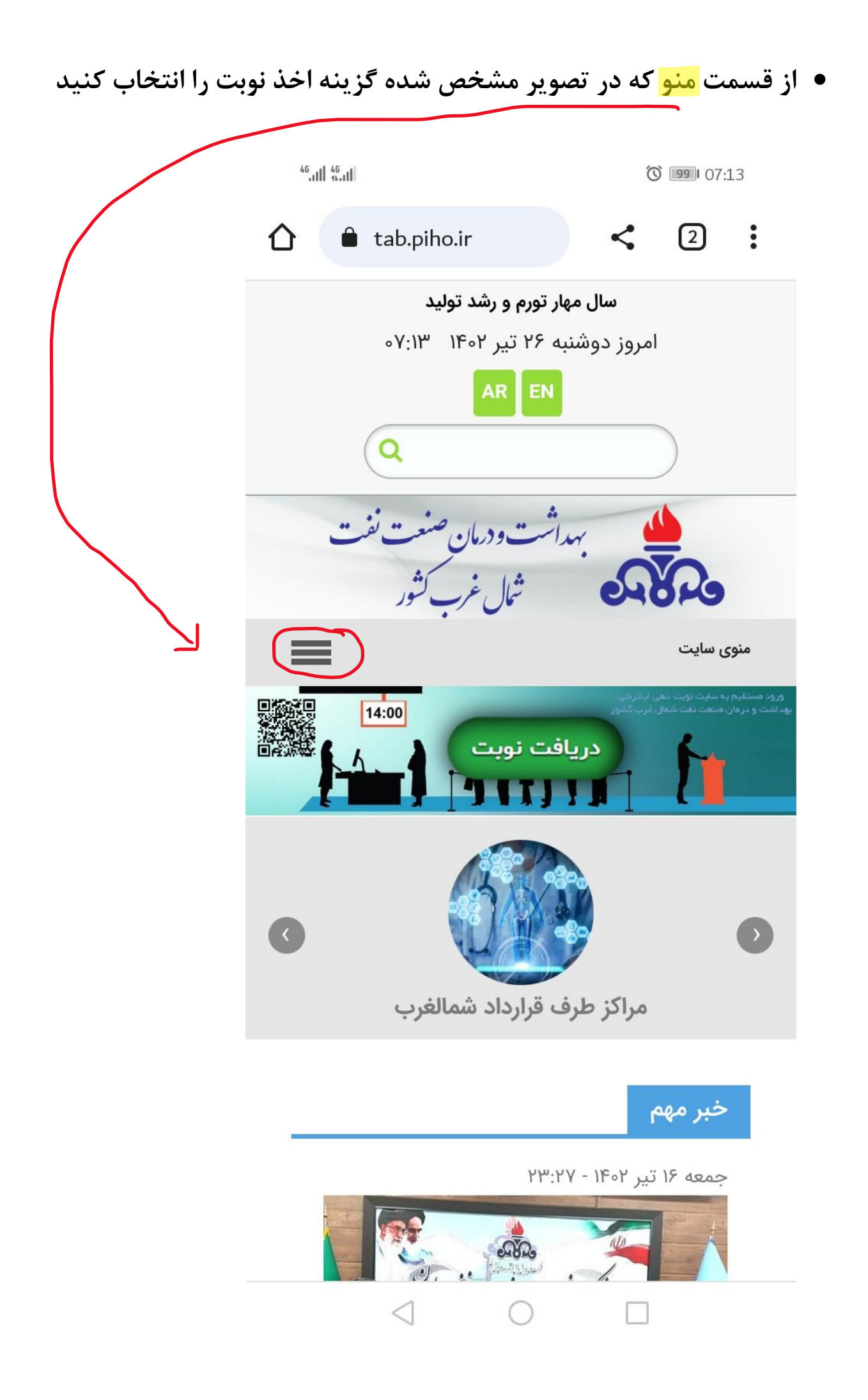

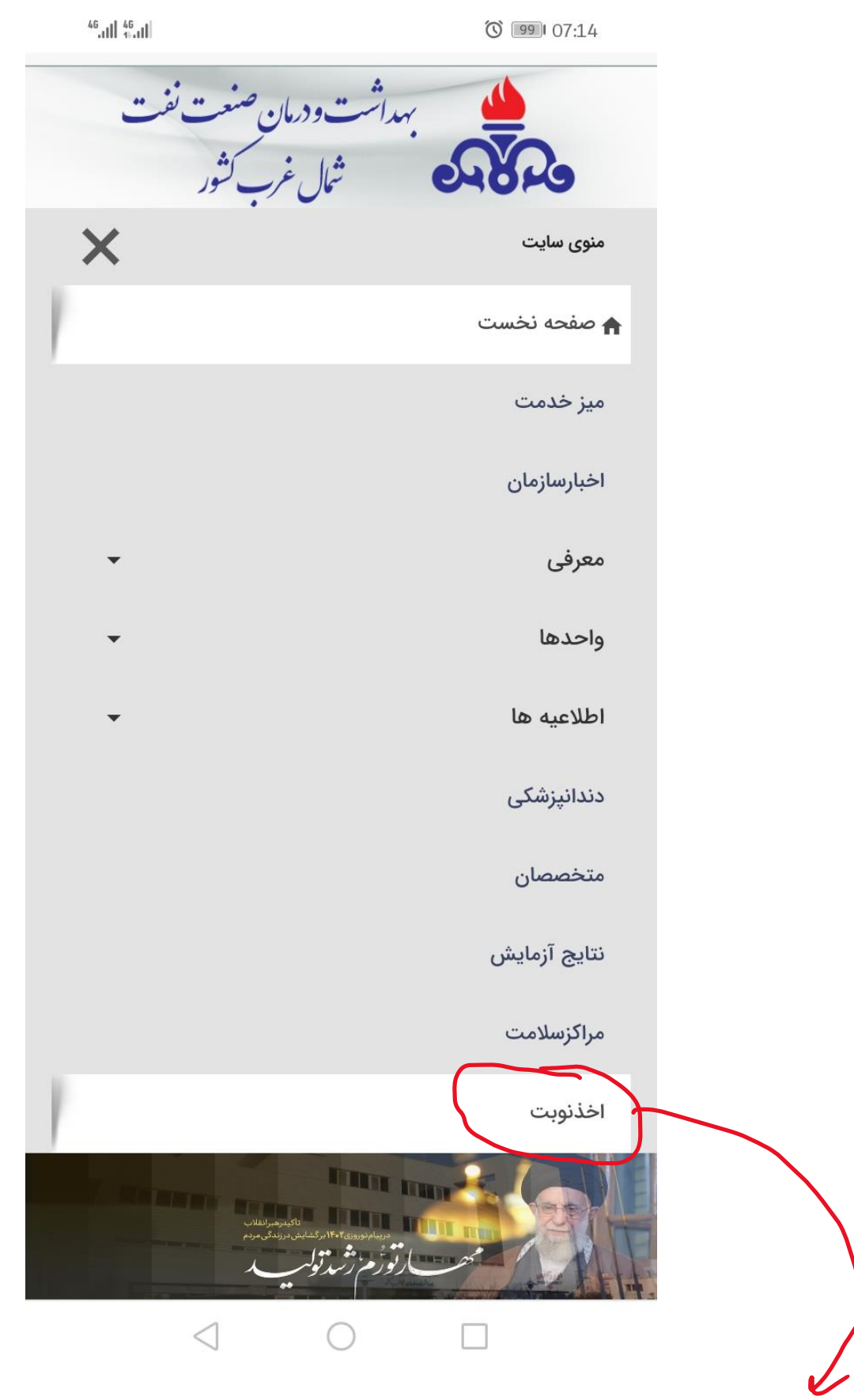

**بعد از انتخاب اخذ نوبت وارد سایت نوبت دهی می شوید.**

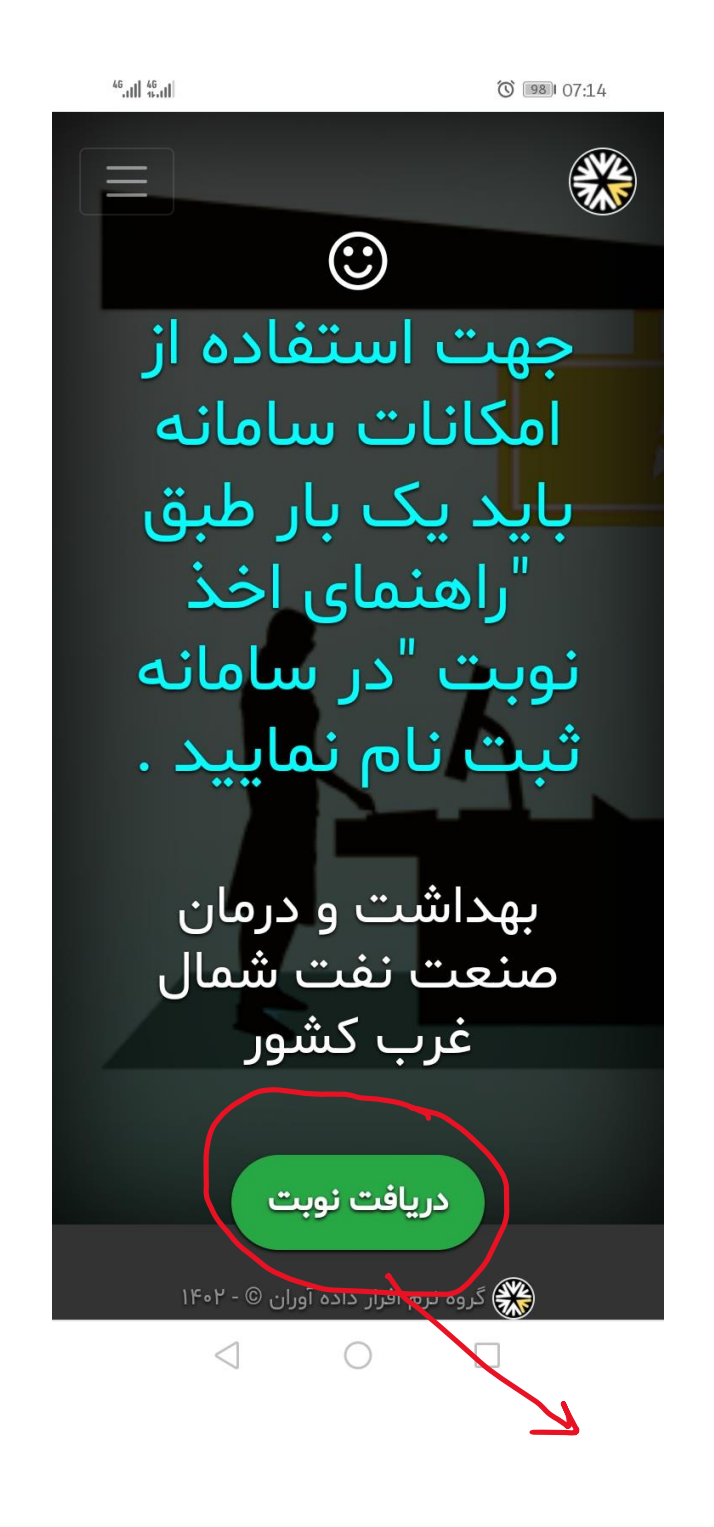

**در این مرحله، کلید دریافت نوبت را انتخاب کنید.**

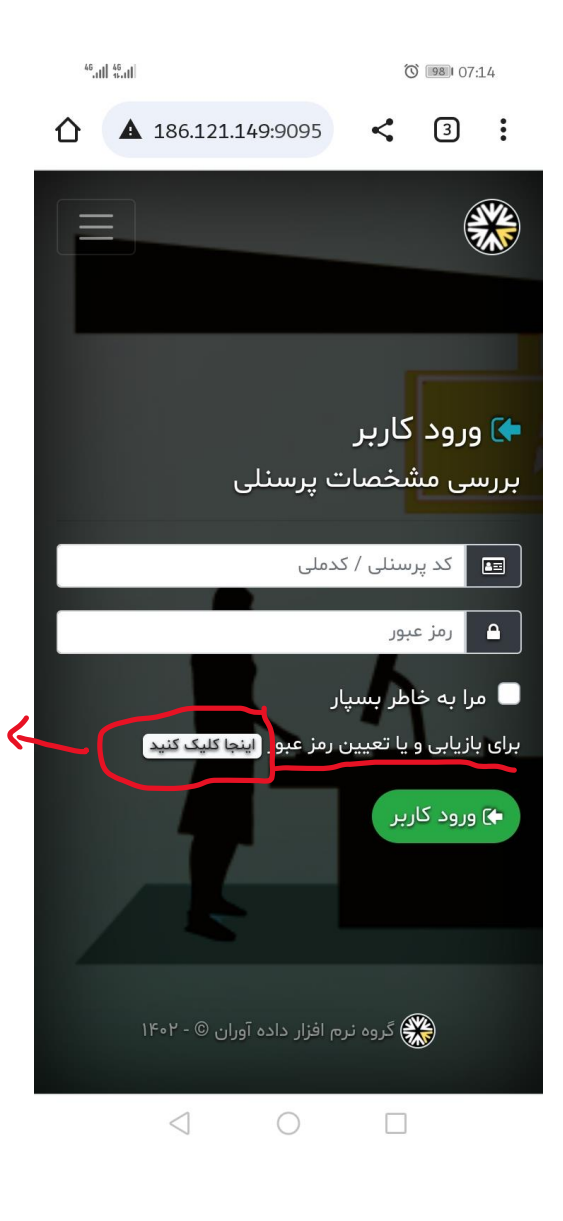

**در این قسمت برای ثبت نام، از قسمت مشخص شدده روی تصدویر، گزینه اینجا کلیک کنید را انتخاب کنید تا وارد مرحله ثبت نام شوید. نکته:** پس از ثبت نام در صورت فراموشی رمز عبور خود ، می توانید با انجام مجدد این مراحل، رمز عبور خود را تغییر دهید**.**

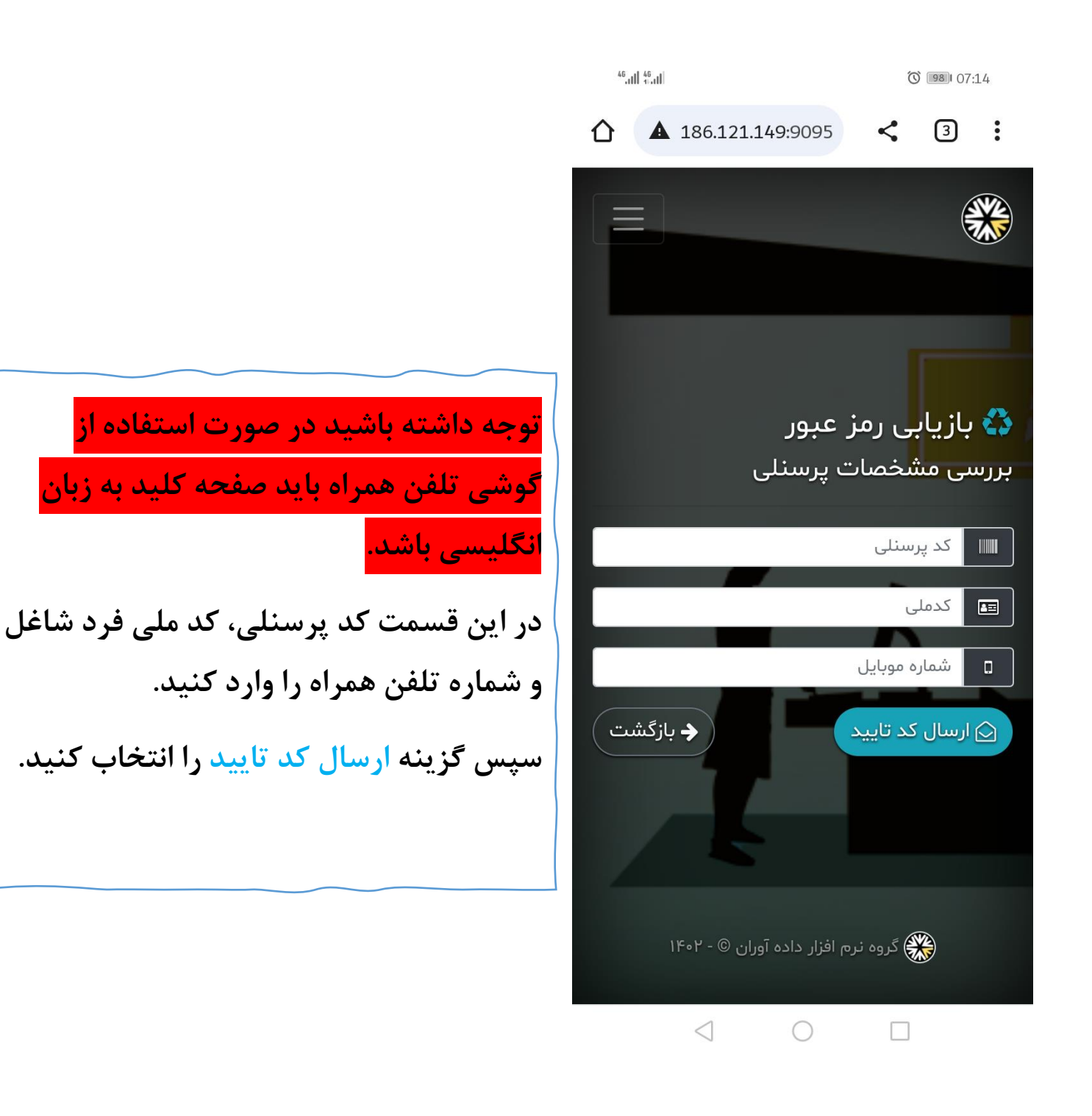

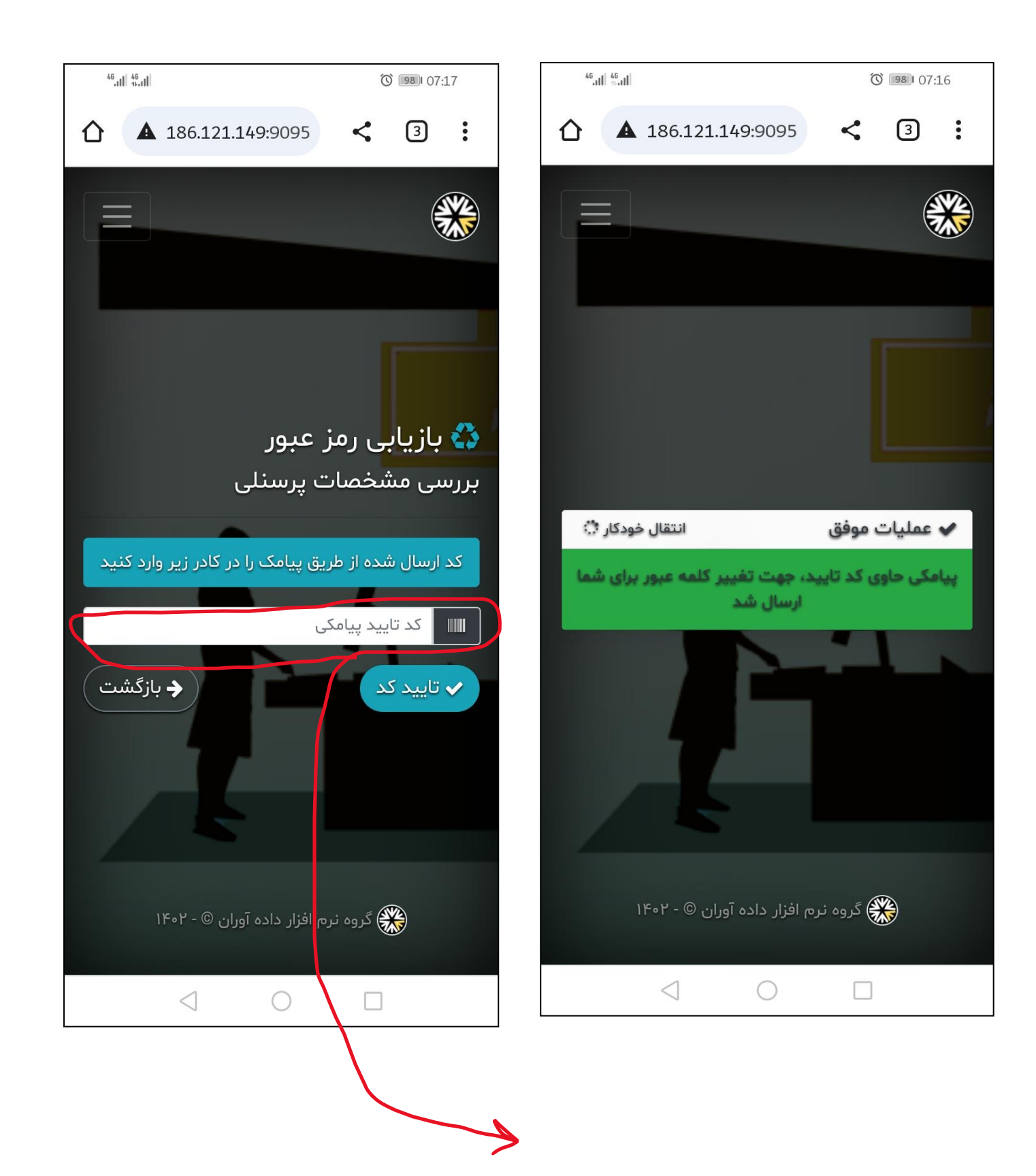

**کد پیامک شده به تلفن همراه خود را وارد کرده و گزینه تایید کد را زده و وارد مرحله بعدی شوید.**

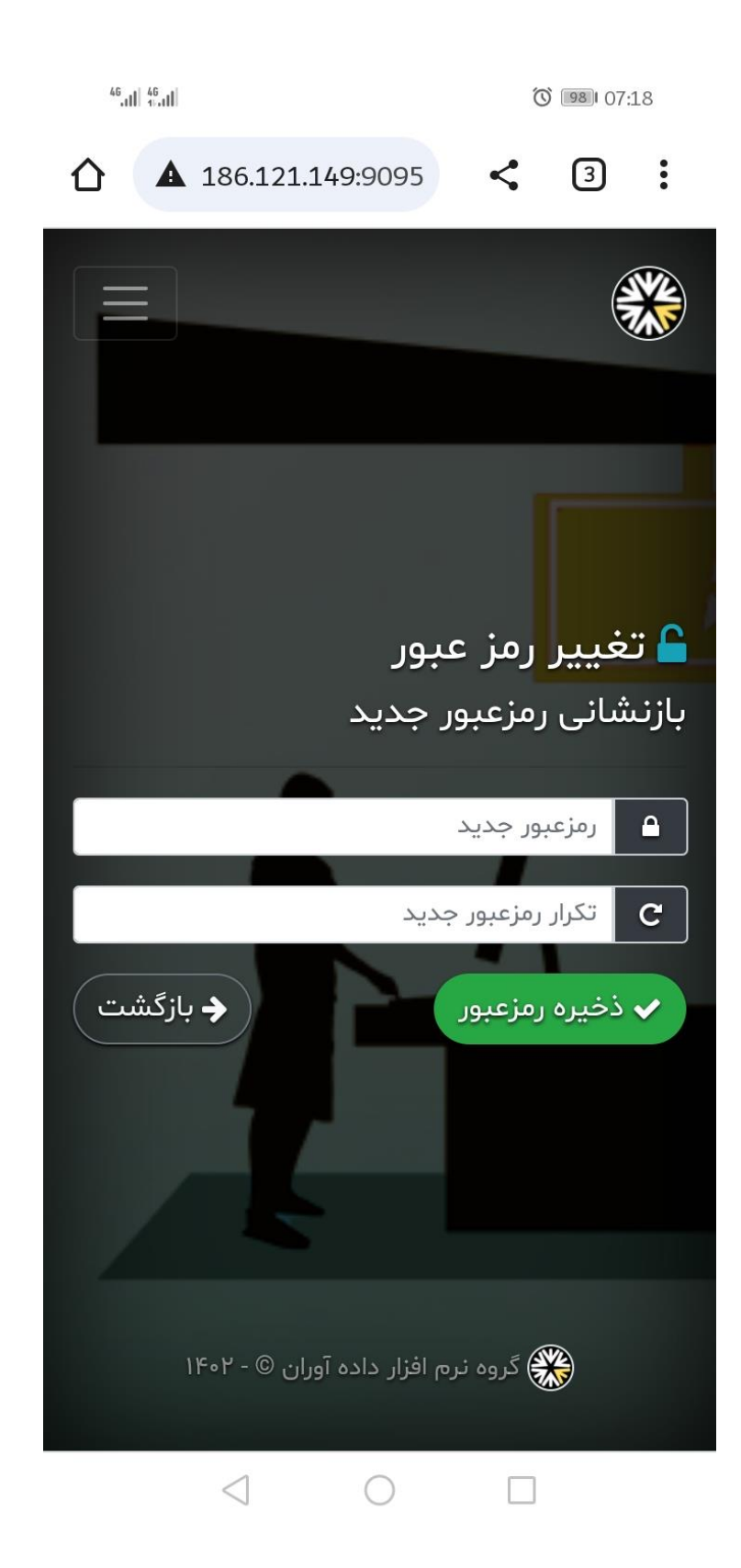

**یک رمز عبور با حداقل طول 8 کاراکتر را در هر دو قسمت وارد کرده و کلید ذخیره رمز عبور را انتخاب کنید. ثبت نام شما انجام شده است.** 

**توضیح** اینکه پس از ثبت نام، برای کلیه افراد تحت پوشش بیمه می بایست شماره تلفن هراه ثبت گردد تا هنگام اخذ نوبت اطالعات نوبت اخذ شده برای ایشان ارسال گردد. برای اینکار با شماره پرسنلی و رمز عبور تعیین شده وارد سایت شده و مراحل توضیح داده شده را طی کنید.

## **برای ثبت شماره تلفن همراه، بعد از وارد شدن به سایت،طبق مراحل زیر عمل کنید.**

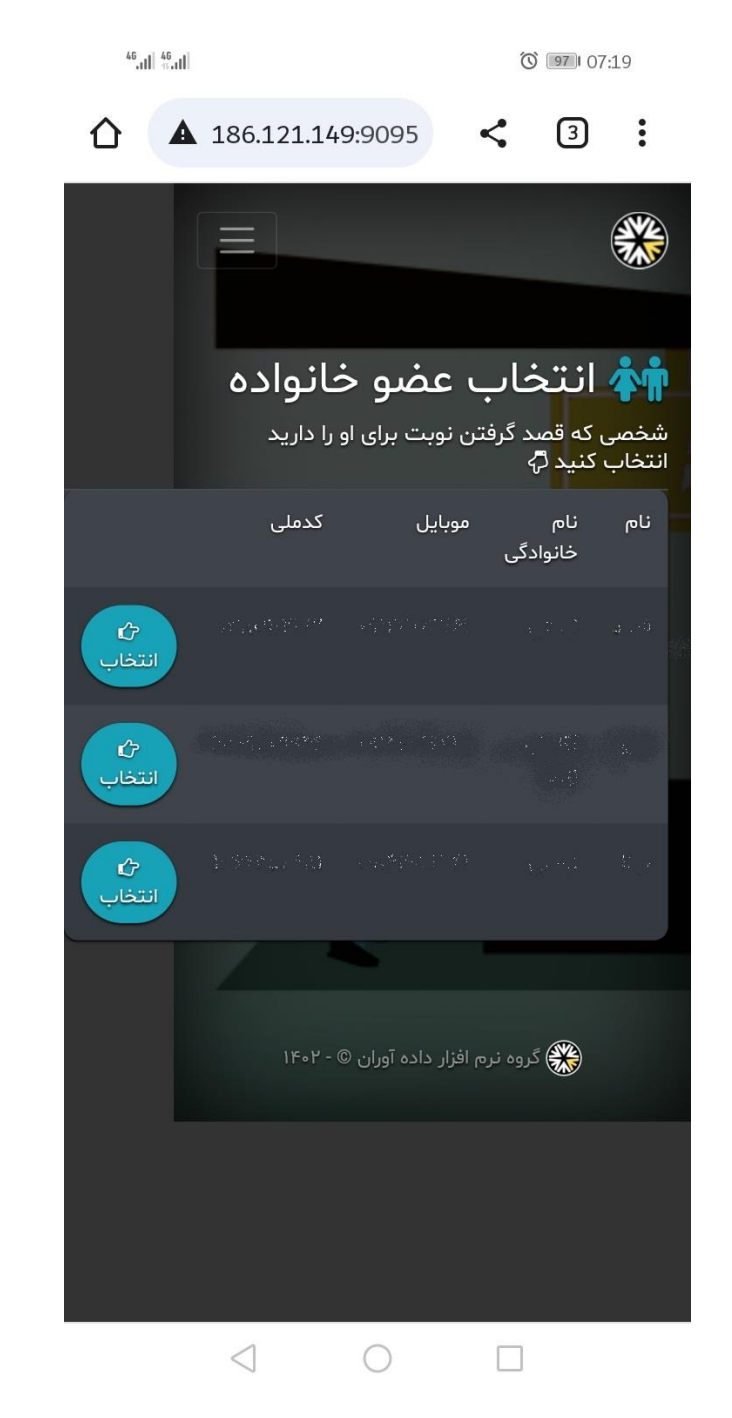

**روی گزینه انتخاب ک لیک کنید.** 

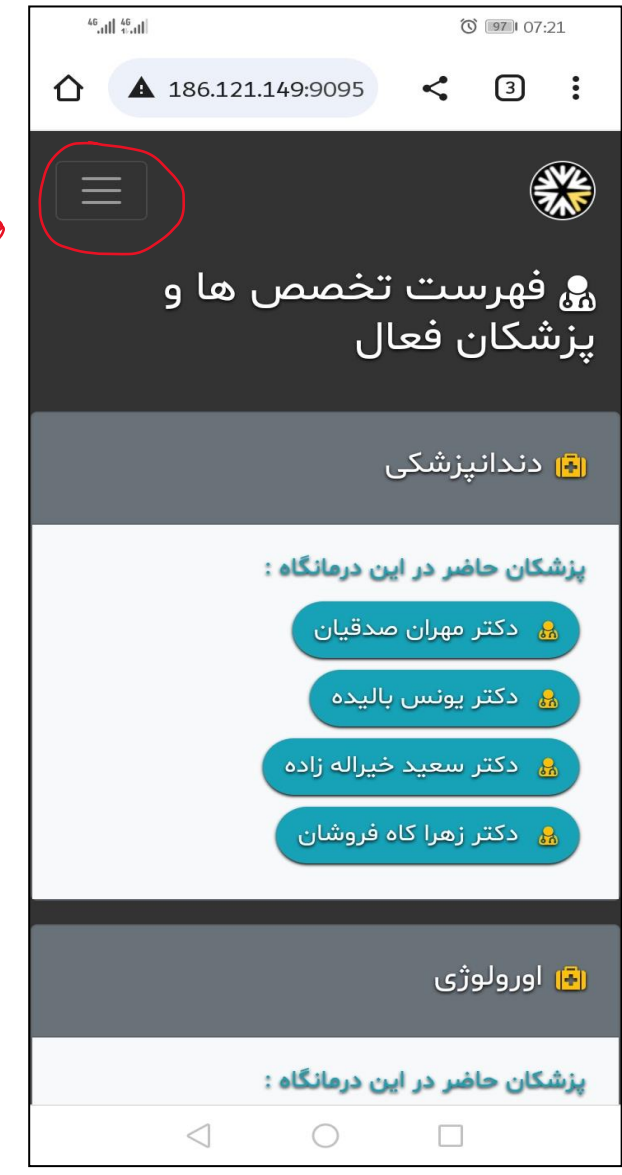

**روی گزینه منو کل یک کنید.** $\begin{matrix} \searrow \end{matrix}$ 

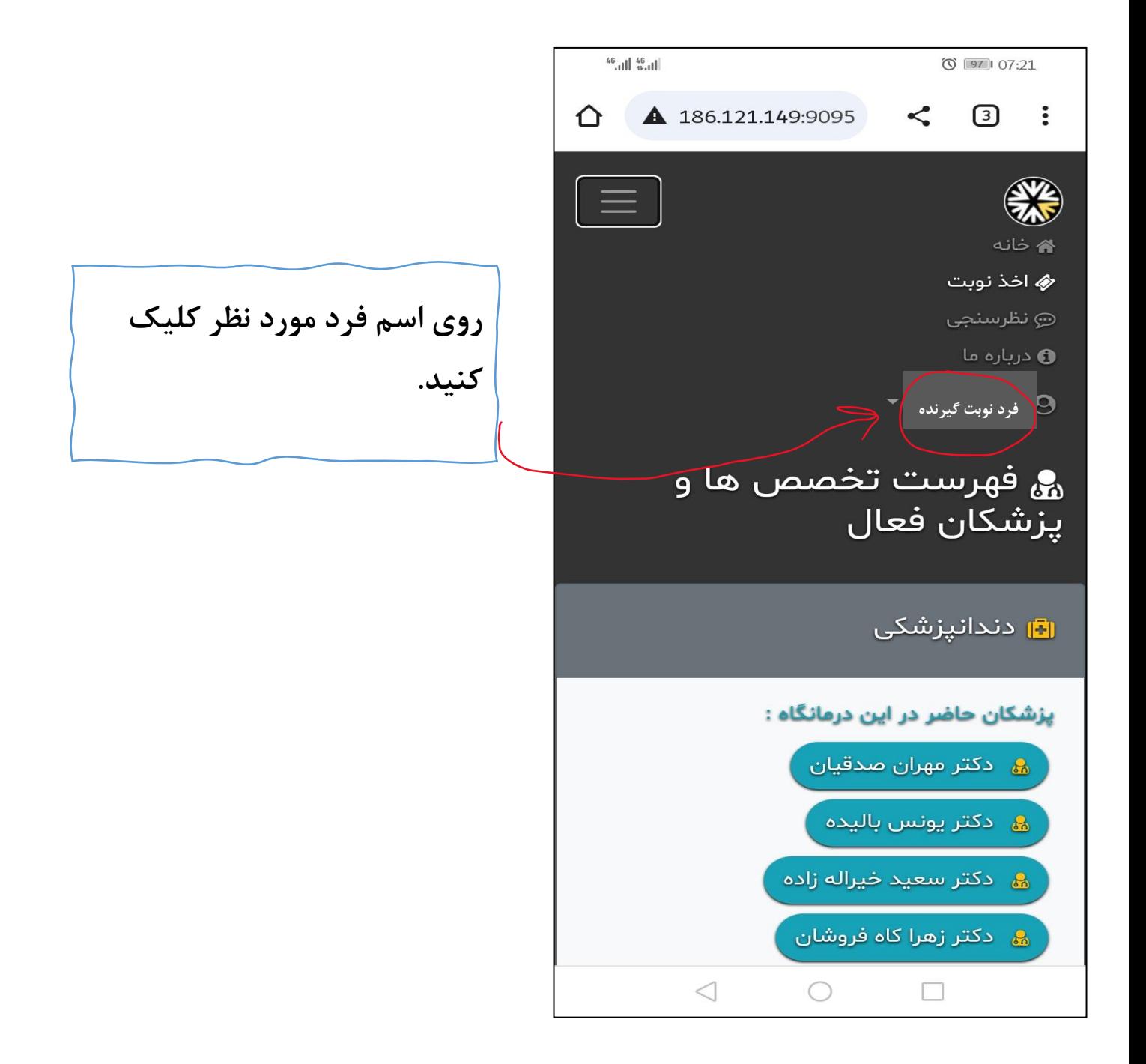

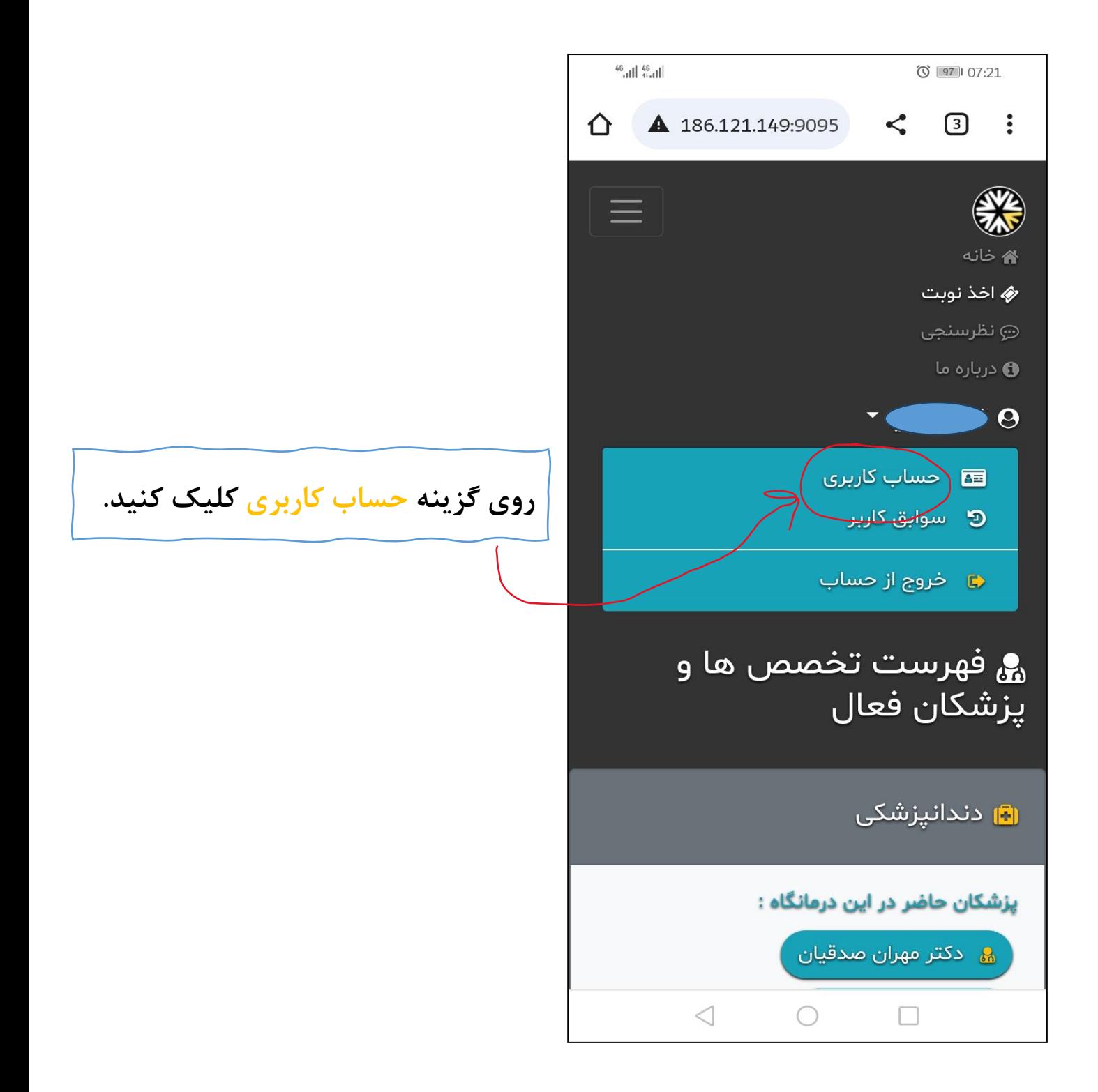

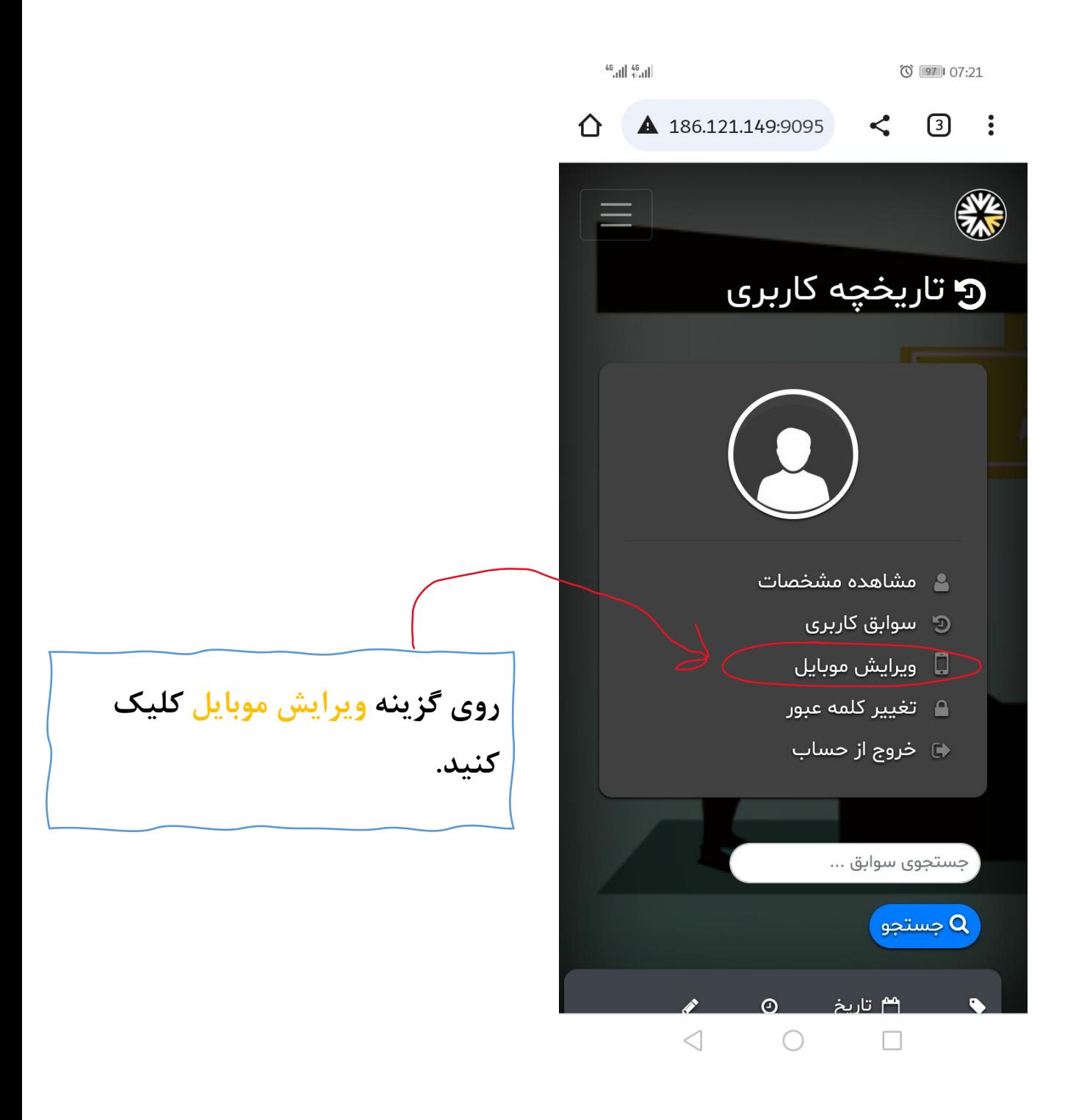

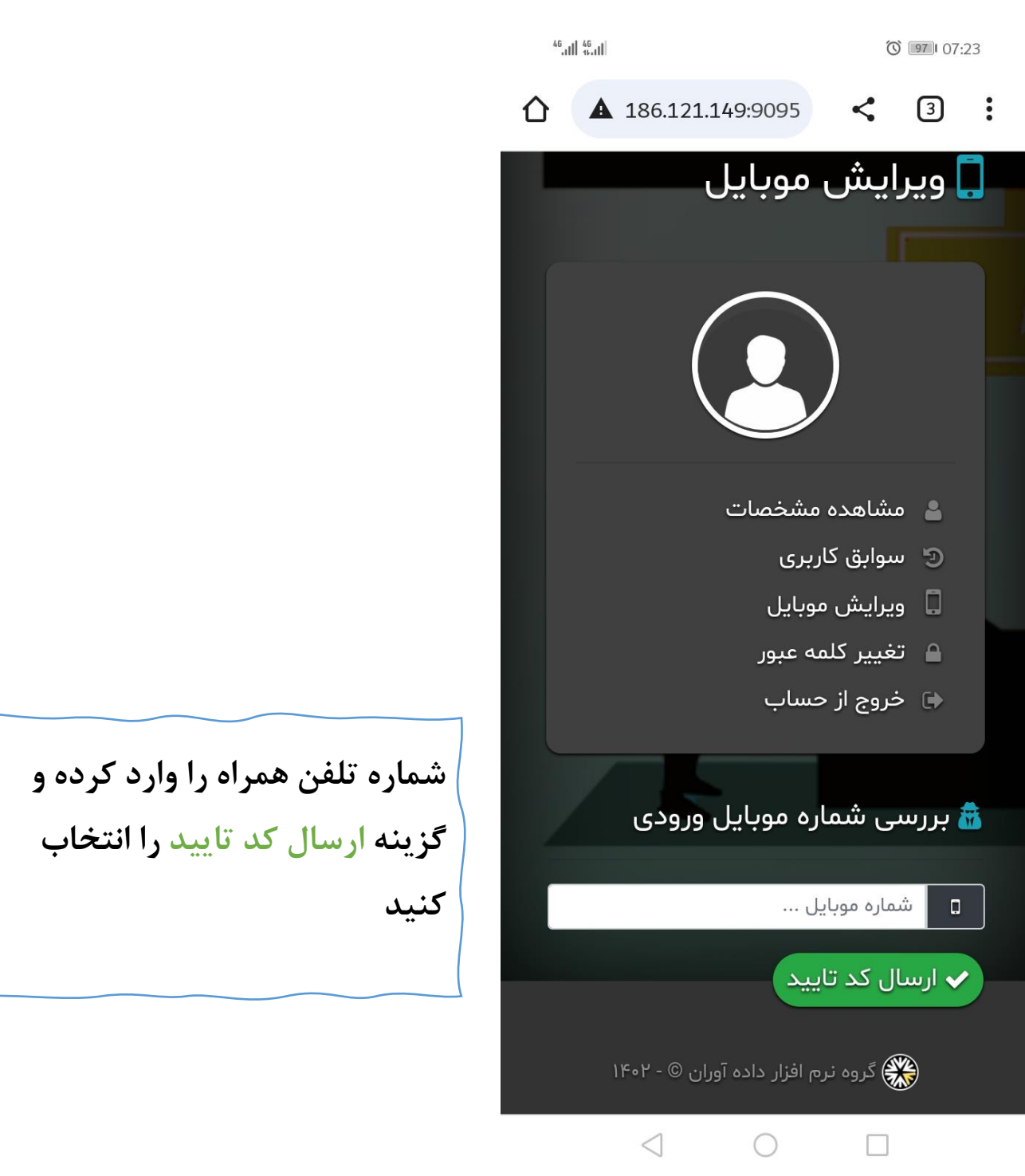

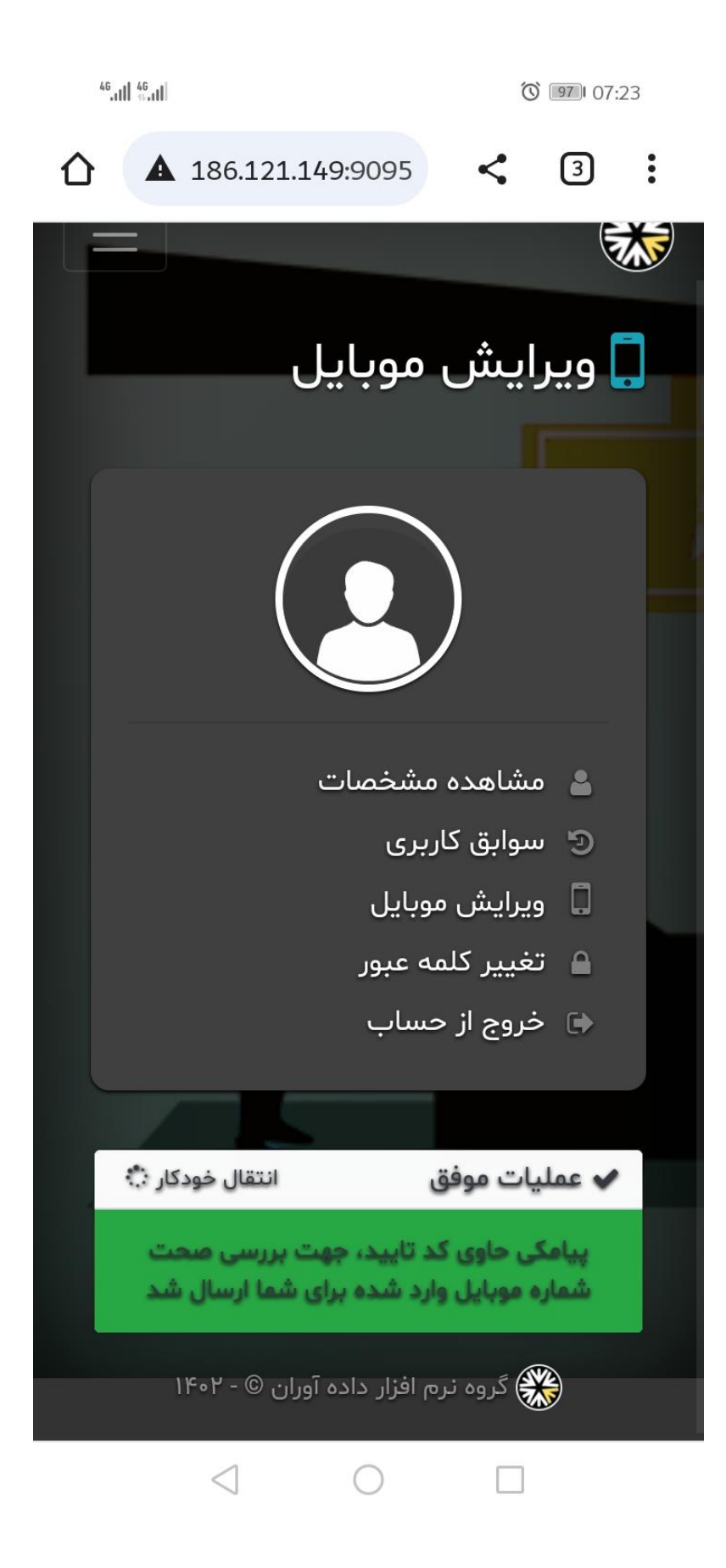

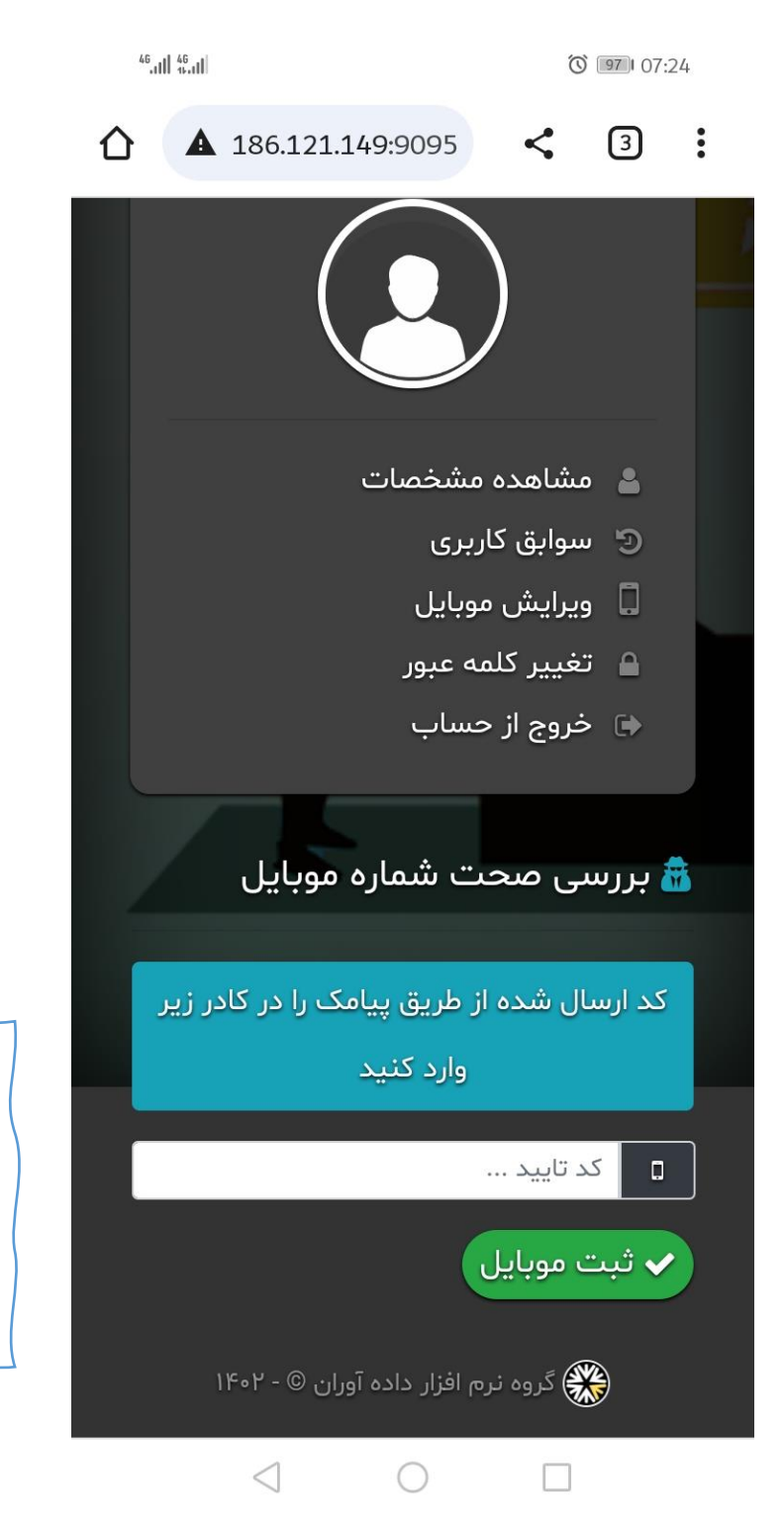

**کد ارسال شده به شماره تلفن همراه را وارد کرده و گزینه ثبت موبایل را انتخاب کنید**